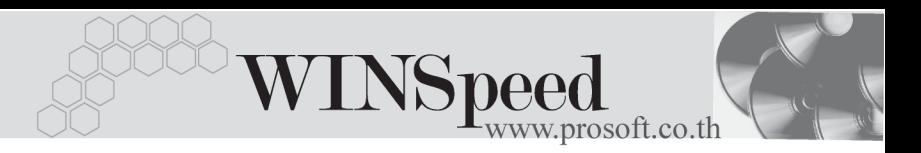

# **เมนบู นทั กรึ บชั าระหน ํ (Receivable Collection) ี้**

### **วตถั ประสงค ุ**

้ เพื่อบันทึกรายการรับชำระหนี้จากการขายสินค้าและจากการรับชำระค่าสินค้าบริการที่ได้ขาย ้เป็นเงินเชื่อ หรือจากการรับรายได้อื่นๆ ของบริษัท และเป็นระบบที่ใช้ตัดยอดลูกหนี้การค้า

#### **คาอธ ํ บาย ิ**

หน้าต่างบันทึกจะแบ่งการบันทึกคอกเป็น 10 **ส่วน** ดังนี้

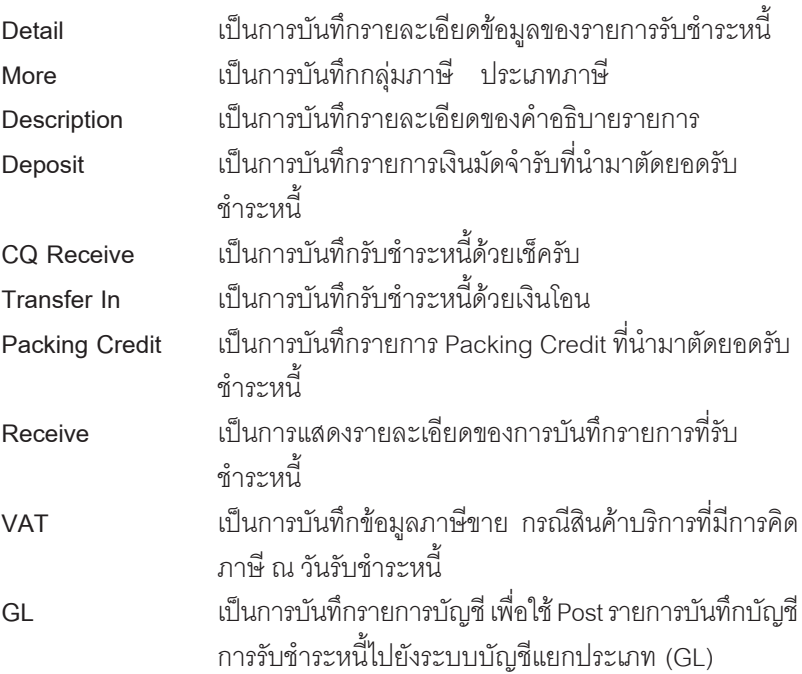

### **ลักษณะการบันทึก**

การบันทึกรับชำระหนี้ สามารถเลือกเอกสารมาค้างอิงเพื่อบันทึกรายการได้ 3 **วิธี** คือ **AR List (F9) เป็นการเลือกเอกสารจากรายการค้าปกติ ได้แก่** รายการจากเมน**ลู กหน ู ยกมา ี้ ตงลั้ กหน ู อี้ นๆื่ ขายเชอื่ และลดหน / ี้ เพมหน ิ่ ี้**

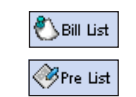

Bill List (F7) **(พิธ**ิตและ เป็นการเลือกเอกสารจากรายการใบวางบิล Pre List (F6) *(Pre us*t เป็นการเลือกเอกสารจากรายการใบเสร็จรับเงิน (ก่คนรับเงิน)

# **ขั้นตอนการบันทึก** Detail **Profit**

- สำหรับบันทึกข้อมลการทำรายการรับชำระหนี้ ซึ่งมีรายละเอียดดังนี้
	- **รหัสลกหนี้** ให้บันทึกรหัสลกหนี้ โดยสามารถเลือกได้จากหน้าต่างค้นหา (F4) รหัสลูกหนี้
	- **พนักงานขาย ใ**ห้บันทึกรหัสพนักงานขาย ซึ่งโปรแกรมจะแสดงให้คัตโนมัติ ตามทกี่ าหนดไว ํ ในการก าหนดรห ํ สลั กคู า **Tab Sale (Default)**
		- ถ้ารหัสลกค้าได้กำหนดพนักงานขายไว้ หน้าต่างค้นหา จะแสดงเฉพาะชอพน ื่ กงานขายท ั กี่ าหนดใน ํ **รหสลั กคู า เทานั้น**
		- $\blacklozenge$  ถ้ารหัสลูกค้าไม่ได้กำหนดพนักงานขายไว้ หน้าต่าง คนหาจะแสดงช อื่ **พนักงานขายทั้งหมด**ที่กําหนดใน เมนูกำหนดรหัสพนักงานขาย
		- **เลขทใบเสร ี่ จร็ บเง ั นิ** ใหบ นทั กเลขท ึ ใบเสร ี่ จร็ บเง ั นิ ซงโปรแกรมจะ ึ่ Running ให้คัตโนมัติตามการกำหนดที่**ระบบ EM / General Setup / กําหนดเลขที่เอกสาร**

**วันที่ไบเสร็จรับเงิน** ให้บันทึกวันที่ไบเสร็จรับเงิน<br>เ**จขที่เอกสาร ให้**บันทึกเลขที่เอกสาร ของร <u>ให้บันทึกเลขที่เคกสาร ของรายการรับชำระหนี้</u> **วันที่เอกสาร ใ**ห้บันทึกวันที่เอกสาร ของรายการรับชำระหนี้ **เลขที่ใบกำกับภาษี** ให้บันทึกเลขที่ใบกำกับภาษี สำหรับกรณีที่เป็นการรับชำระ ์ ค่าสินค้าบริการที่มีการคิดภาษี ณ วันรับชำระหนี้ **วันที่ใบกำกับภาษี** ให้บับทึกวันที่ของใบกำกับภาษี สำหรับกรณีที่เป็นการ รับชักระค่าสิบค้าบริการที่ปการคิดกาษี กูปกับชั้นที่กระหมี่<br>รับยักระค่าสิบค้าบริการที่ปการคิดกาษี กูปกับชับชั้นที่

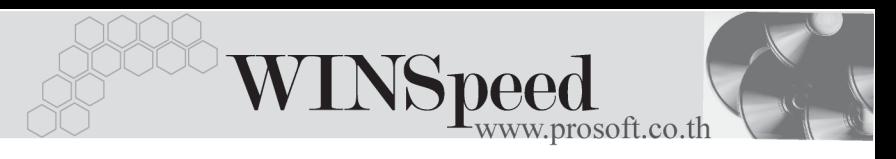

♦ จากนนให ั้ ทาการเล ํ อกเอกสารท ื ตี่ องการน ามาท ํ ารายการร ํ บชั าระหน ํ ี้โดยสามารถ เลอกรายการได ื จาก **AR List Bill List และ Pre List** ซงสามารถเล ึ่ อกรายการจากท ื งั้ 3 เมนมาบันทึกเป็นเอกสารการรับชำระหนี้ 1 ใบได้พร้อมกัน ดังนี้

**AR List (F9) <del>เม</del>ื่อตนะ เป็นการเลือกเอกสารจากรายการค้าปกติ ได้แก่** รายการจากเมนู**ลกหน ู ยกมา ี้ ตงลั้ กหน ู อี้ นๆื่ ขายเชอื่ และลดหน / ี้ เพมหน ิ่ ี้** Bill List (F7) **เป็นการเลือกเอกสารจากรายการใบวางบิล** Pre List (F6) <u>(The usterial เป็นการเลือกเอกสารจากรายการใบเสร็จรับเงิน</u> (ก่คนรับเงิน)

- ♦ เมอเล ื่ อกเอกสารแล ื วโปรแกรมจะแสดงข อม ลู **เลขทเอกสาร ี่ วนทั เอกสาร ี่ เลขทใบก ี่ ากํ บภาษ ั ีเลขทใบวางบ ี่ ลิ จานวนเง ํ นทิ งสั้ นิ้ ยอดคางช าระ ํ** ใหอ ตโนม ั ตัิ ิตามรายการที่ค้างคิงมาและไม่สามารถแก้ไขรายการดังกล่าวได้ ซึ่งสามารถทำได้ เพียงบันทึก**ยอดชำระ** ที่ได้รับชำระจากลกค้าเท่านั้น
- $\hat{\mathbf{z}}$ าหรับกรณีที่เป็นการรับชำระค่า**สินค้าบริการ** เมื่อบันทึกยอดชำระแล้ว โปรแกรม จะคำนวณข้อมูลภาษีให้ ดังนี้

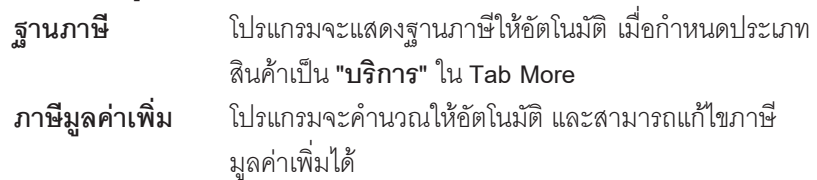

ึการอ้างอิงเอกสารเพื่อบันทึกรายการรับชำระหนี้นั้น สามารถอ้างอิงเอกสาร แบบบางส่วน หรืออ้างอิงหลายๆใบพร้อมกันได้ เมื่ออ้างอิงเอกสารมาโปรแกรม จะแสดงรายละเอียดของเอกสารให้อัตโนมัติ ได้แก่ วันที่เอกสาร, เลขที่เอกสาร. ้วันที่ใบกำกับภาษี, เลขที่ใบวางบิล, จำนวนเงินทั้งสิ้น, ยอดค้างชำระ และยอดชำระ

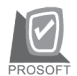

บริษัท โปรซอฟท์ คอมเทค จำกัด

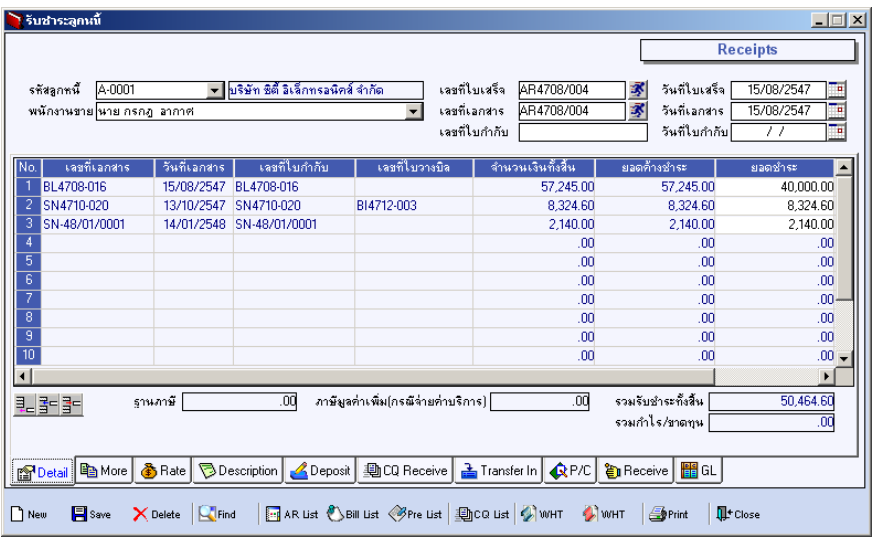

# ⇪**ตวอย ั างการบ นทั กรึ บชั าระหน ํ Tab Detail ี้**

More **Property** 

ี<br>สำหรับบันทึกรายละเอียดเกี่ยวกับข<sup>้</sup>อมูลต<sup>่</sup>างๆ ดังนี้

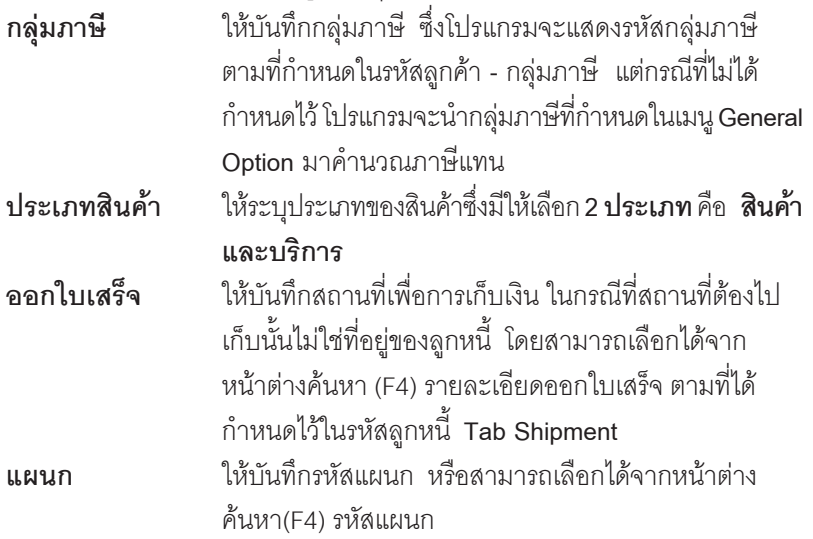

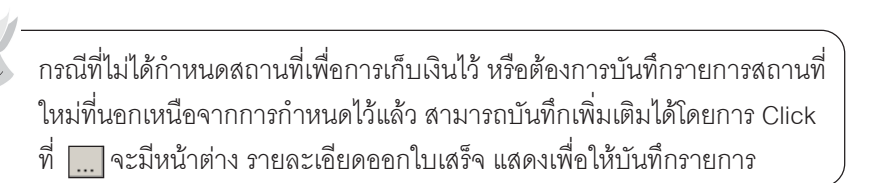

WINSpeed

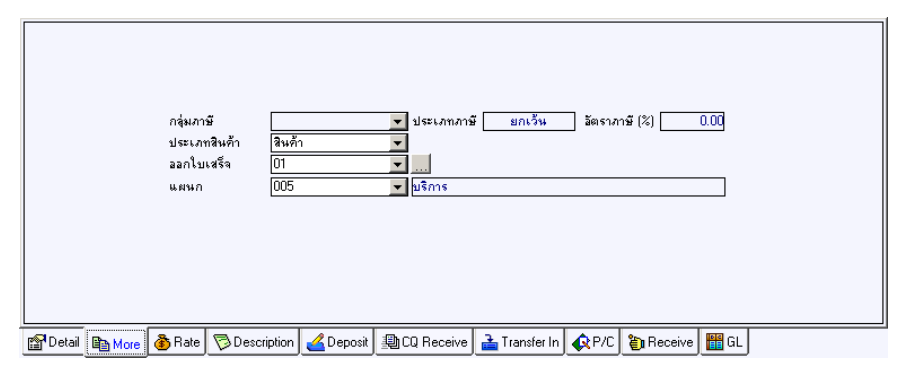

⇪**ตวอย ั างการบ นทั กรึ บชั าระหน ํ Tab More ี้**

# Rate **Property**

้<br>สำหรับการบันทึกรายละเคียดเกี่ยวกับ คัตราแลกเปลี่ยนเงินตราต่างประเทศ (Multi Currency) ดังนี้

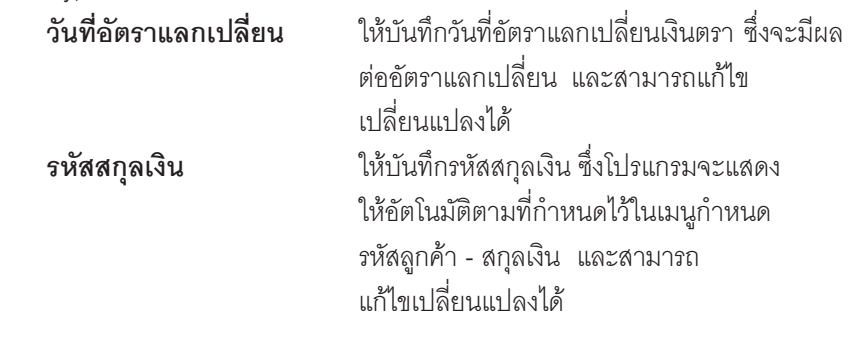

**รหัสประเภทอัตราแลกเปลี่ยน ใ**ห้บันทึกประเภทอัตราแลกเปลี่ยน เช่น T/T Rate, Normal Rate เป็นต้น

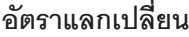

ให้บันทึกอัตราแลกเปลี่ยนตามรหัสสกุลเงิน<br>... ซึ่งโปรแกรมจะแสดงอัตราแลกเปลี่ยนให้อัตโนมัติ ตามวันที่อัตราแลกเปลี่ยนที่ระบุไว้ และสามารถ ี่ แก้ไขเปลี่ยนแปลงได้ (อัตราแลกเปลี่ยน : **อัตราซื้อ**)

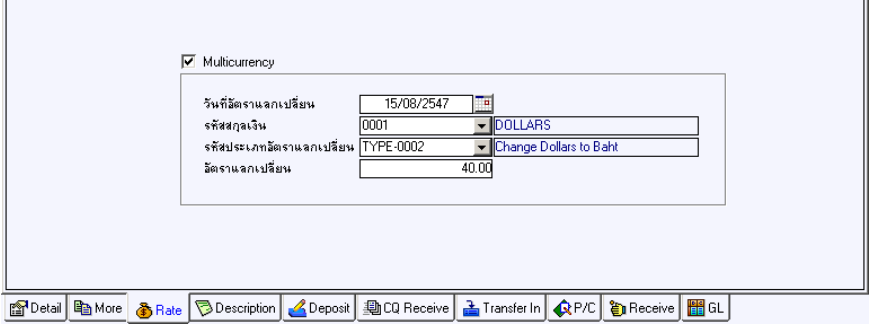

⇪**ตวอย ั างการบ นทั กรึ บชั าระหน ํ Tab Rate ี้**

**Description**

เป็นการบันทึกคำคลิบายรายการเกี่ยวกับการรับชำระหนี้ เพิ่มเติม

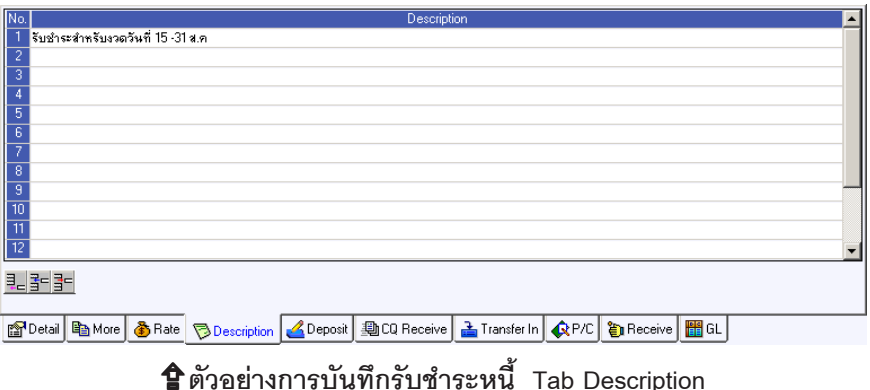

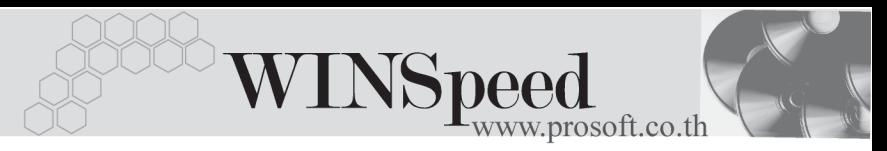

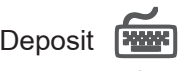

ใช้สำหรับบันทึกรายละเอียดการนำเงินมัดจำรับมาหักจากยอดการรับชำระหนี้ ซึ่งทำได้ ดังนี้

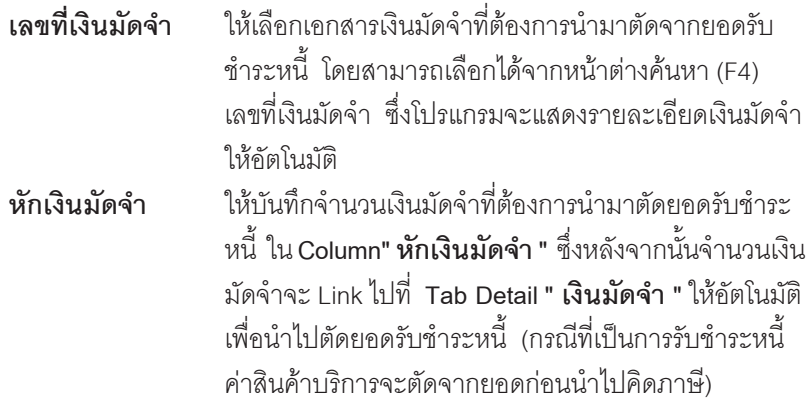

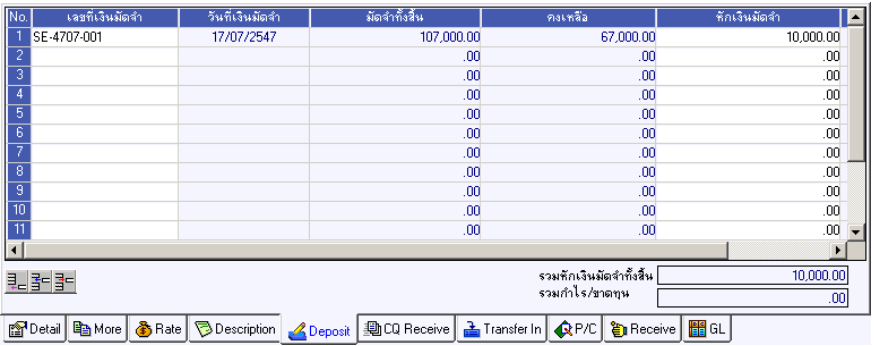

⇪**ตวอย ั างการบ นทั กรึ บชั าระหน ํ Tab Deposit ี้**

# CQ Receive **PHANE**

ใช้สำหรับบันทึกรายละเอียดการรับชำระหนี้ได้รับเป็นเช็ค ซึ่งสามารถบันทึกได้ **2 กรณี** คือ

- ♦ เลอกรายการเช ื คร็ บทั บี่ นทั กมาจาก ึ **ระบบ CQ / เมนบู นทั กเช ึ คร็ บั** โดยให Click ที่  $\overline{CQ}$  List(F5)  $\overline{EQ}$   $\overline{CQ}$  List **้ <b>เช็คฝาก / เช็คผ่าน"** ที่ยังไม่ได้นำไปตัดชำระหนี้ โดยให้บันทึกจำนวนเงินที่ต้องการ ตัดยอดเงินมัดจำที่ใน Column **"ยอดตัด"** และจะไม่สามารถแก้ไขข้อมูลรายละเอียด เช็คได้
- ิ บันทึกรายการเช็ครับ ด้วยการ Key In ข้อมูลเอง ดังนี้

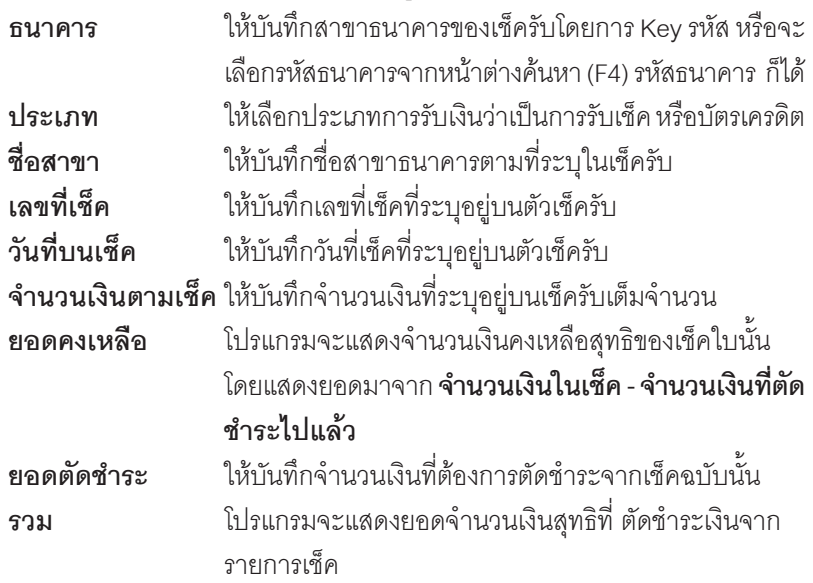

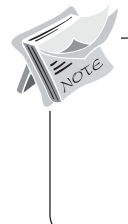

**บทที่ 5**

หลงจากท ั บี่ นทั กขึ อม ลเช ู คแล ็ ว ขอม ลจะ ู Link **"จานวนเง ํ นบนเช ิ ค็"** ไปแสดงที่ **Tab Receive** Field "เช็ค" ทันที กรณีที่เลือกรายการเช็ครับจากหน้าต่าง CQ List (F5) โปรแกรมจะแสดง รายละเคียดของเช็คให้คัตโนมัติ

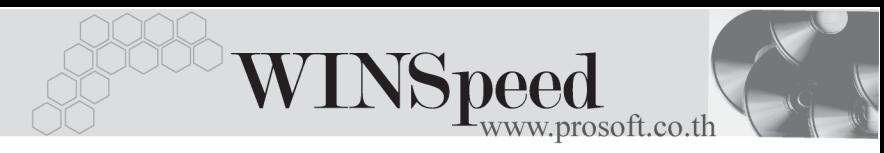

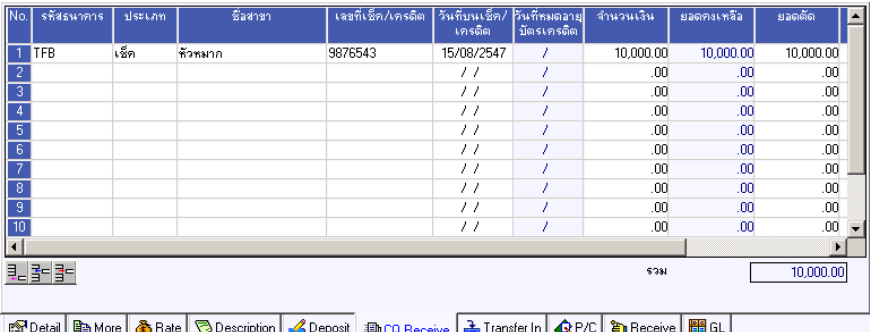

⇪**ตวอย ั างการบ นทั กรึ บชั าระหน ํ Tab CQ Receive ี้**

Transfer In **PHAN** 

้ใช้สำหรับบันทึกรายละเอียดการรับชำระหนี้ที่ได้รับเป็นเงินโคน ดังนี้

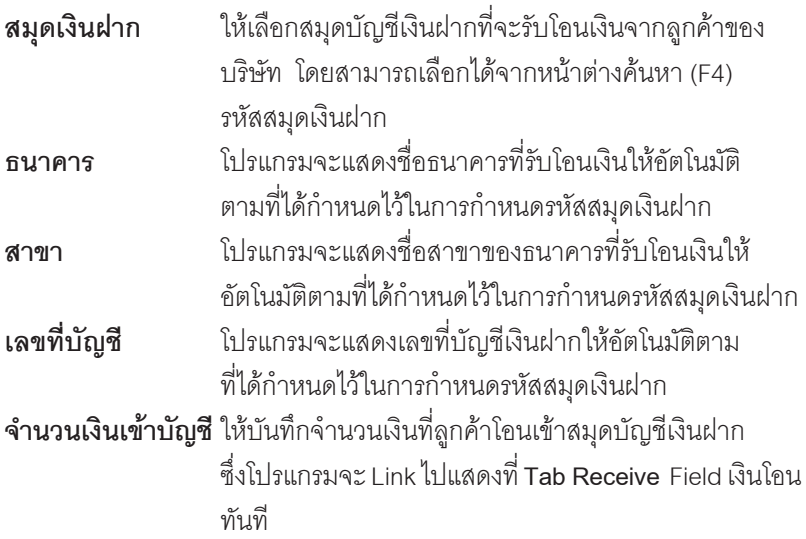

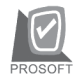

#### บริษัท โปรซอฟทคอมเทค จํากัด

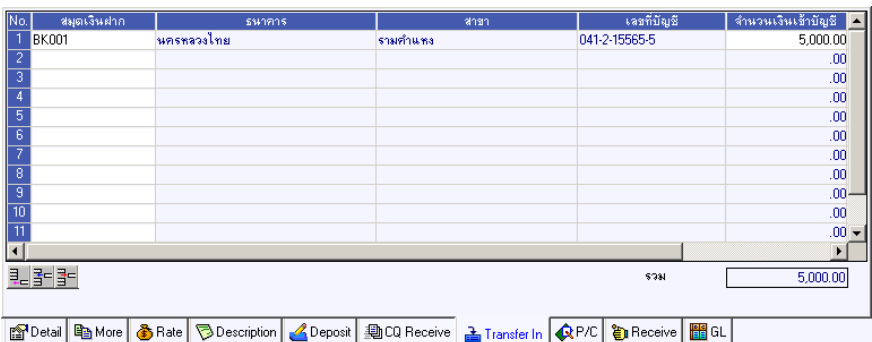

# ⇪**ตวอย ั างการบ นทั กรึ บชั าระหน ํ Tab Transfer In ี้**

# **P/C ( Packing Credit )**

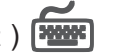

ใช้สำหรับบันทึกรายละเอียดการรับชำระหนี้ด้วยการนำ Packing Credit มาตัดยอดรับหนี้ ์ ซึ่งจะมีเฉพาะกรณีที่ใช้ระบบ LC (Letter Of Credit ) เท่านั้น สามารถทำได้ดังนี้

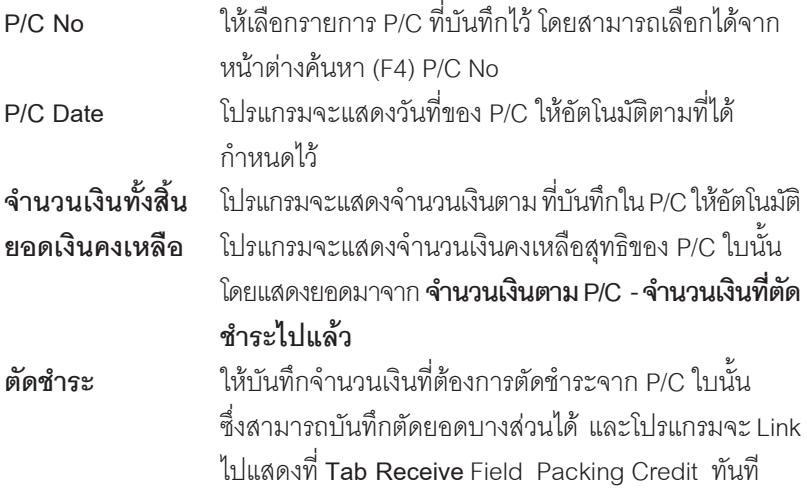

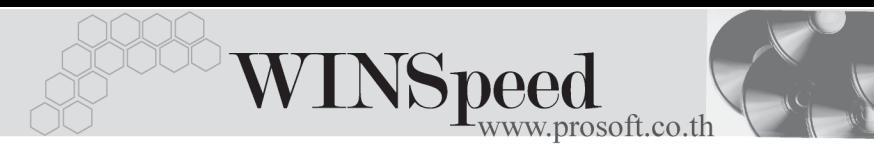

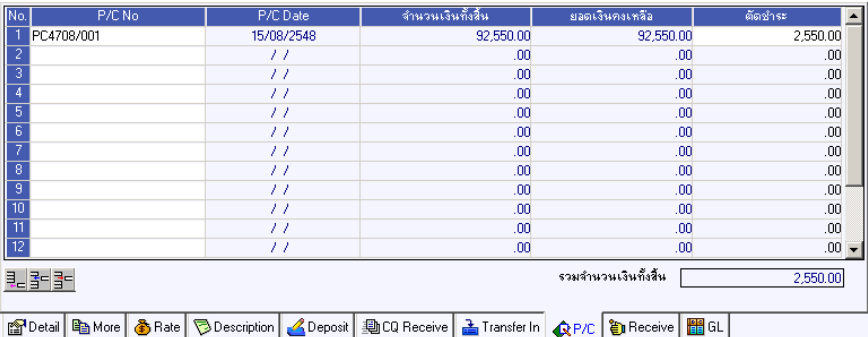

⇪**ตวอย ั างการบ นทั กรึ บชั าระหน ํ Tab P/C ี้**

# Receive **PERS**

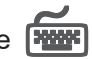

ใชสําหรับแสดงรายละเอียดของการรับชําระคาสินคาทั้งหมด รวมทั้งใชบันทึกกรณีที่มี รายได้ หรือค่าใช้จ่ายอื่นๆ เกิดขึ้นเพิ่มเติมด้วย ดังนี้

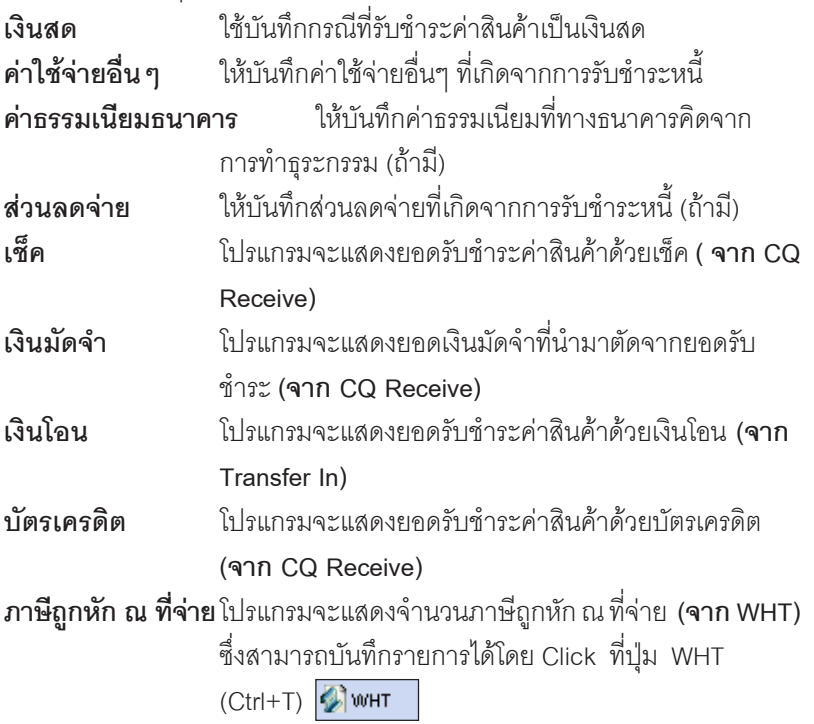

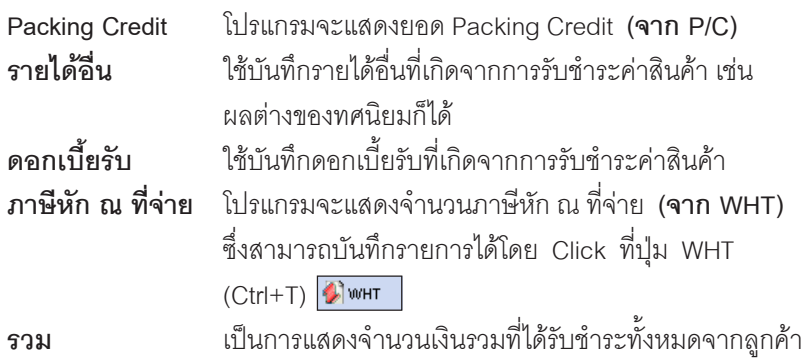

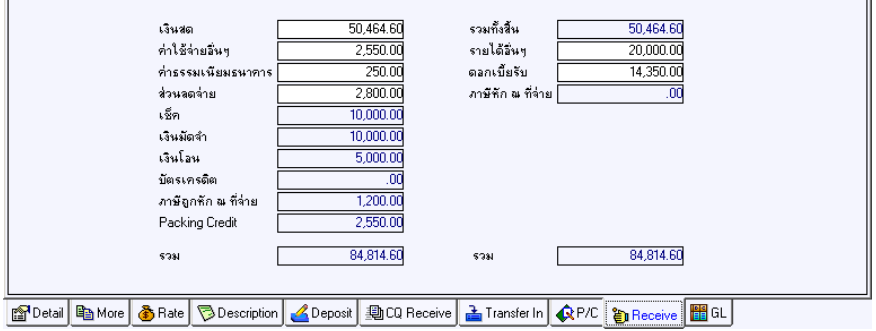

⇪**ตวอย ั างการบ นทั กรึ บชั าระหน ํ Tab Receive ี้**

### **ภาษถีกหู กั ณ ทจี่ าย (Withholding Tax )**

สำหรับกรณีที่มีการบันทึกภาษีถูกหัก ณ ที่จ่าย มีวิธีดังนี้

- 1. ให้ Click ที่ปุ่ม WHT <mark>(มิพ<sub>ั</sub>ษт ) หรือกด (Ctrl+T ) โปรแกรมจะแสดงหน้าต่าง</mark> ้บันทึกภาษีถูกหัก ณ ที่จ่ายให้
- 2. ให้บันทึกเลขที่เอกสารภาษีถูกหัก ณ ที่จ่าย ซึ่งโปรแกรมจะ Running เลขที่ เอกสารใหอ ตโนม ั ตัตามการก ิ าหนดท ํ **ระบบ** ี่ **EM / General Setup / กาหนดเลขท ํ ี่ เอกสาร**
- 3. ให้บันทึกวันที่ถูกหักภาษี ณ ที่จ่าย จากนั้นโปรแกรมจะแสดง **เดือนที่จ่าย ปีที่จ่าย**ให้คัตโนมัติ

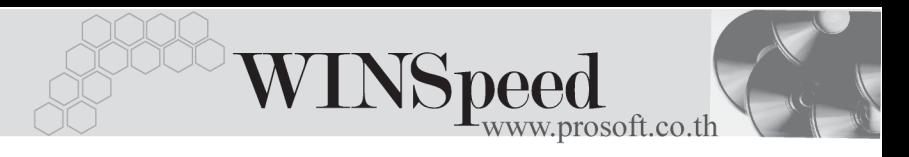

- 4. ให้เลือกรหัสลูกหนี้ที่ต้องการบันทึกภาษีถูกหัก ณ ที่จ่าย ซึ่งโปรแกรมจะแสดง รายละเอียด เลขที่ประจำตัวบัตรประชาชน เลขที่ประจำตัวผู้เสียภาษี ประเภทการ หักภาษี (นิติบุคคล หรือ บุคคลธรรมดา) ให้อัตโนมัติตามที่ได้กำหนดไว้ใน รหัสลกหนี้
- 5. จากนั้นให้บันทึกรายละเอียดประเภทเงินได้ที่จ่าย อัตราภาษีที่ถูกหักภาษี และ ้จำนวนเงินที่ได้จ่ายไป ซึ่งโปรแกรมจะคำนวณจำนวนเงินภาษีถูกหัก ณ ที่จ่าย ให้คัดโบมัติ

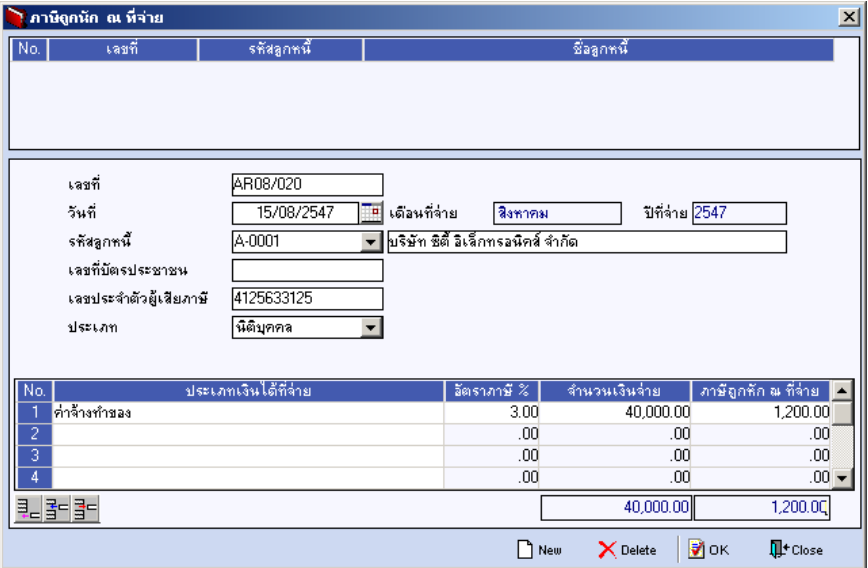

### ⇪**ตวอย ั างหน าต างรายละเอ ยดภาษ ี ถีกหู กั ณ ทจี่ าย**

### **ภาษหี กั ณ ทจี่ าย (Withholding Tax)**

สำหรับกรณีที่มีการบันทึกภาษีหัก ณ ที่จ่าย มีวิธีดังนี้

- 1. ให้ Click ที่ WHT <u>ปี <sup>พมก</sup> ทรีอกด (Ctrl+T ) ซึ่งโปรแกรมจะแสดงหน้</u>าต่าง บันทึกภาษีหัก ณ ที่จ่าย
- 2. ให้บันทึกเลขที่เอกสาร ซึ่งโปรแกรมจะ Running เลขที่เอกสารให้อัตโนมัติตาม การกาหนดท ํ **ระบบ ี่ EM / General Setup / กาหนดเลขท ํ เอกสาร ี่**

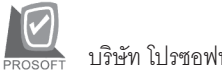

บริษัท โปรซอฟทคอมเทค จํากัด

- 3. ให้บันทึกวันที่ทำการหักภาษี ณ ที่จ่าย จากนั้นโปรแกรมจะแสดง **เดือนที่จ่าย ปท จี่ าย** ใหอ ตโนม ั ตัิ
- 4. ให้ทำการเลือกรหัสเจ้าหนี้ โดยสามารถเลือกได้จากหน้าต่างค้นหา (F4) ้ รหัสเจ้าหนี้ ซึ่งโปรแกรมจะแสดงรายละเอียดของ เลขที่ประจำตัวบัตรประชาชน หรือเลขที่ประจำตัวผ้เสียภาษี ประเภทภาษี (นิติบคคล หรือ บคคลธรรมดา) ให้คัตโนมัติตามที่กำหนดไว้ในรหัสเจ้าหนี้
- 5. **ประเภทการยนภาษ ื่ ี**สามารถเลอกประเภทการย ื นภาษ ื่ ไดี 2 ประเภท คอื **ยื่นปกติ หรือยื่นเพิ่มเติม** กรณีของการยื่นเพิ่มเติมต้องระบุด้วยว่า เป็นการยื่น เพิ่มเติมครั้งที่เท่าไร
- 6. ผจูายเง นิ สามารถเลอกการจ ื ายได **4 รปแบบ ู** ดงนั ี้
	- ♦ **หกภาษ ั ีณ ทจี่ าย**
	- ♦ **ออกภาษีใหครั้งเดียว**
	- ♦ **ออกภาษใหี ตลอดไป**
	- ♦ **อนๆื่ (ระบ)ุ**

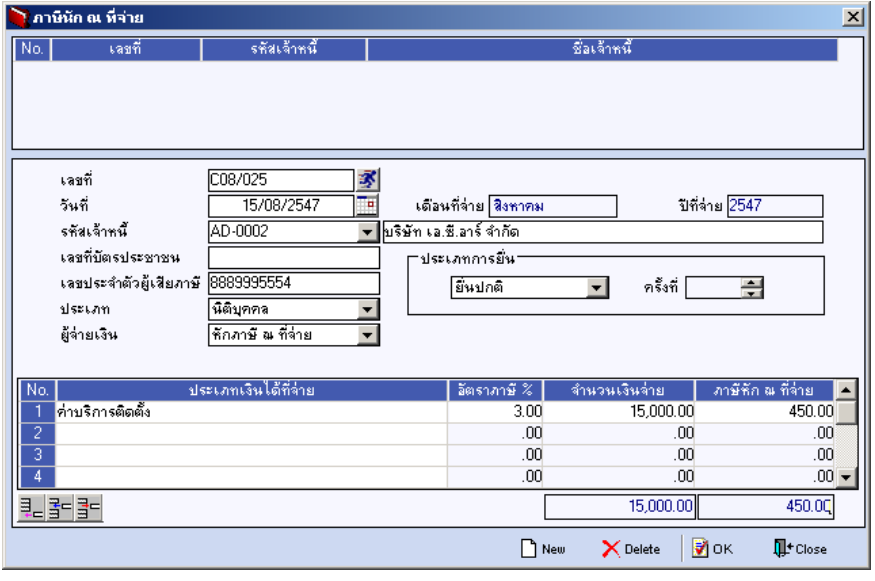

⇪**ตวอย ั างหน าต างรายละเอ ยดภาษ ี หี กั ณ ทจี่ าย**

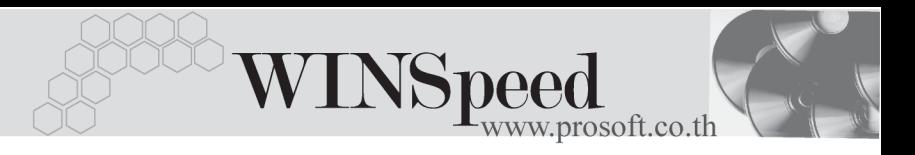

**กรณีที่เป็นการรับชำระหนี้ที่เป็นค่าสินค้าบริการ** จะมี Tab VAT แสดงเพื่อให้บับทึก รายละเคียดของภาษี ดังบี้

# VAT **EXAMPLE**

เป็นการบันทึกรายละเอียดภาษีขาย ซึ่งมีวิธีการบันทึกดังนี้

- 1. หลังจากที่ได้บับทึกรายการที่ Tab Detail แล้วโปรแกรมจะแสดงรายละเคียด ของภาษใหี ท นทั ีไดแก **เลขทใบก ี่ ากํ บภาษ ั ีวนทั ใบก ี่ ากํ บภาษ ั ีฐานภาษี อตราภาษ ั ี จานวนเง ํ นภาษ ิ** ี และสามารถแกไขข อม ลดู งกล ั าวได
- 2. คาอธ ํ บายภาษ ิ จะมาจากการก ี าหนดไว ํ ท ี่**ระบบ EM/ Tax Setup/ กาหนด ํ ์ คำอธิบายภาษ**ี ซึ่งโปรแกรมจะแสดงให้ตามรูปแบบที่กำหนดไว้
- 3. **Auto VAT คือ** การให้โปรแกรมคำนวณภาษีให้คัตโนมัติ ตามที่บันทึกไว้ใน **Tab Detail**
	- $\blacklozenge$  **ถ้า Click เลือก Auto Set VAT** รายการภาษีที่ Tab VAT จะเปลี่ยนตาม ข้อมูลใน Tab Detail ให้อัตโนมัติ ตามที่มีการบันทึก หรือแก้ไขข้อมูลภาษี
	- $\blacklozenge$  **ถ้าไม่ Click เลือก Auto Set VAT** รายการภาษีที่ Tab VAT จะไม่เปลี่ยน ตามข้อมลใน Tab Detail ให้อัตโนมัติ เมื่อมีการแก้ไขข้อมล ต้องทำการ บันทึกรายละเคียดภาษีที่ Tab VAT เคง

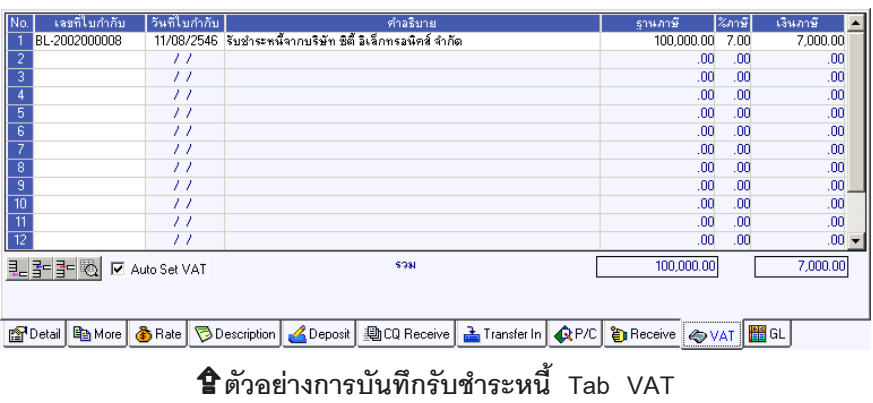

4. กรณีที่ต้องการบันทึกรายละเอียดภาษีเพิ่มเติมให้ Click ที่ 【 题 หรือกด F11 ซึ่งจะมีหน้าต่างรายละเอียดภาษีขึ้นมาให้บันทึกข้อมูลเพิ่มเติม ดังนี้

### **หนาต างรายละเอ ยดภาษ ี (F11) ี**

เป็นการแสดงรายละเอียดของภาษี ซึ่งจะเหมือนกับในส่วนของหน้าต่างบันทึกที่ Tab VAT และสามารถแก้ไขหรือบันทึกข้อมลเพิ่มเติมในหน้าต่าง F11 ได้ด้วย แต่จะมีส่วนที่เพิ่มเติม ดังนี้

**มีผลต่องวด เ**ป็นการกำหนดว่ารายการภาษีที่เกิดขึ้นมีผลต่องวดบัญชี ี่ไหน เพื่อนำไปแสดงในรายงานภาษีขายโดยโปรแกรม จะแสดงค่าให้คัตโบมัติ และสามารถแก้ไขเปลี่ยนแปลงได้

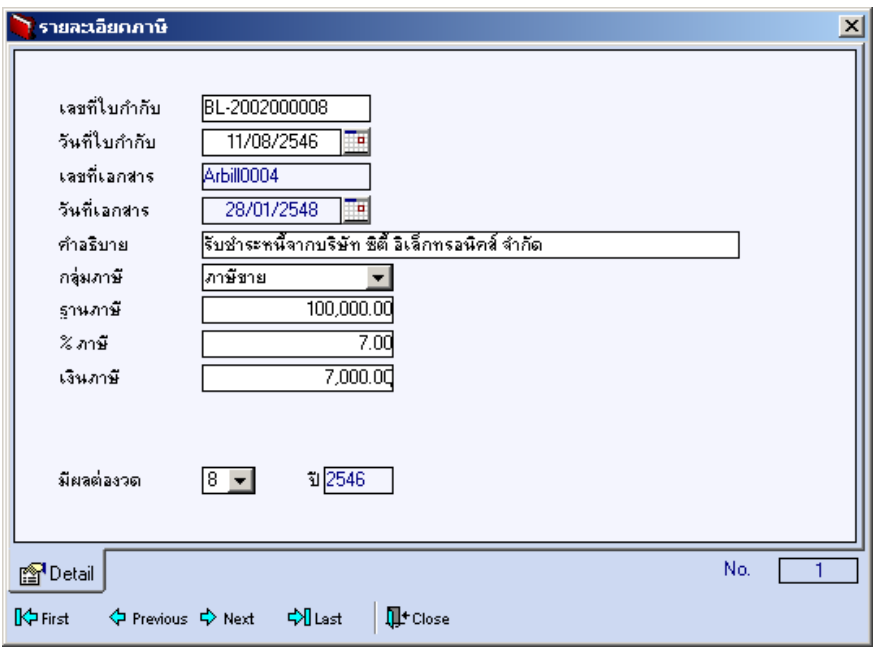

⇪**ตวอย ั างการบ นทั กรายละเอ ึ ยดภาษ ี (F11) ี**

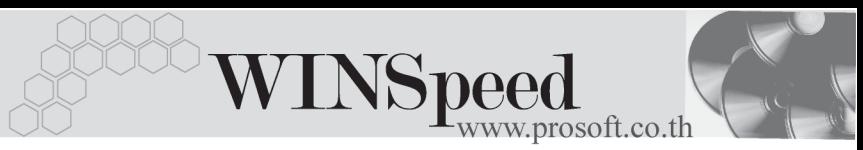

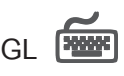

ใชในการบันทึกรายการบัญชีของการรับชําระหนี้เพื่อผานรายการ (Posting)ไปยังระบบ ี บัณชีแยกประเภท (General Ledger) ซึ่งการ Post GL นั้นสามารถทำได้ **2 แบบ** คือ

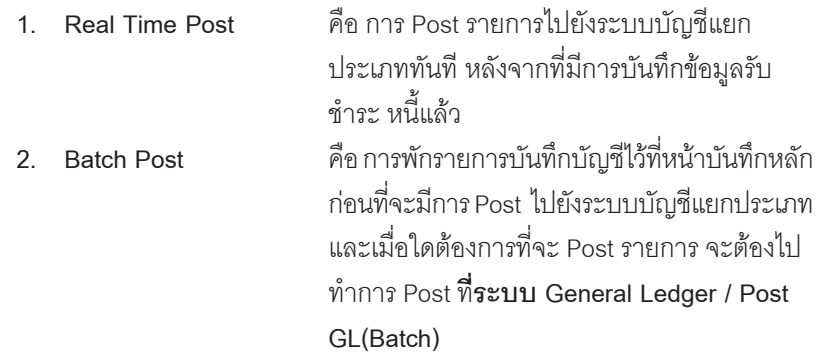

## **ขั้นตอนการบันทึก**

การบันทึกบัญชีแบบ Real Time สามารถบันทึกได้ โดยมีวิธีการบันทึกดังนี้

- 1. Click เครื่องหมายถกในช่อง Post GL 「พี Post GL」 ซึ่งโปรแกรมจะ Default ให้คัตโนมัติถ้ามีการกำหนดเอกสารเชื่อม GL แบบ Auto Post
- 2. Click ที่  $\boxtimes$  เพื่อให้โปรแกรมแสดงรายละเอียดของการบันทึกบัญชีให้อัตโนมัติ ี ได้แก่ รหัสบัญชี ชื่อบัญชี แผนก เดบิต เครดิต **รหสบั ญช ั / ี ชอบื่ ญช ั ี** จะแสดงตามทไดี่ กาหนดไว ํ ในเอกสารเช อมื่ GL **รหัสแผนก** จะดงขึ อม ลมาจาก ู Tab More ทไดี่ ระบ รหุ สั แผนกไว
- 3. การเลือกรปแบบการ Post GL รูปแบบการ Post <mark>รับชำระหนั</mark> (กรณีต้องการเลือกรูปแบบ) โดยสามารถเลือกได้จากหน้าต่างค้นหา (F4) ์ ตามการกำหนดรปแบบการ Post GL ไว้ที่การกำหนดเอกสารเชื่อม GL
- 4. **รายละเอยดการ ี Post GL** โปรแกรมจะแสดงรายละเอยดของการ ี Post GL เกี่ยวกับ
	- ี สมดรายวันที่ใช้ในการบันทึกบัญชี
	- $\blacklozenge$  เลขที่เอกสาร และวันที่เอกสาร ที่ใช้ในการบันทึกบัญชี

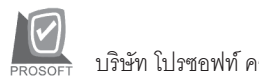

บริษัท โปรซอฟท์ คอมเทค จำกัด

- $\blacklozenge$  เลขที่เอกสาร และวันที่เอกสารอ้างอิง (ถ้ามี)
- $\blacklozenge$  คำอธิบายรายการในการบันทึกบัญชี เพื่อ Posting รายการไประบบบัญชี แยกประเภท

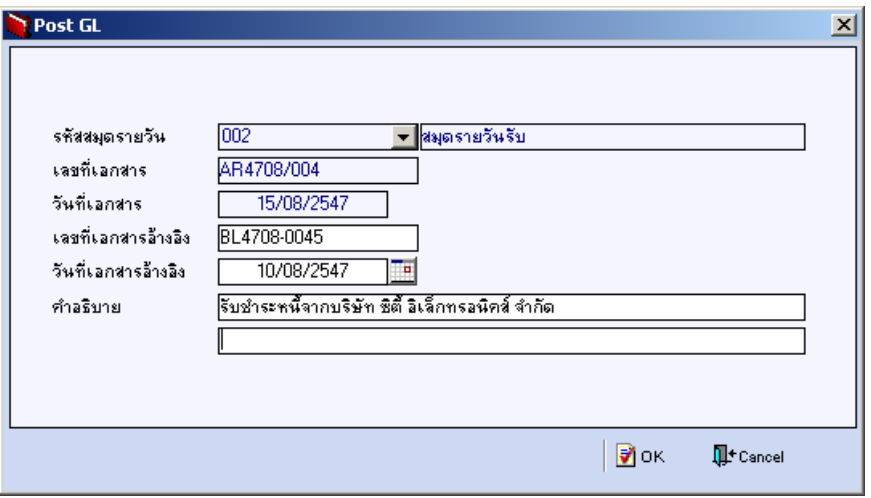

⇪**ตวอย ั างแสดงรายละเอ ยดการ ี Post GL**

5. ผู้ใช้งานสามารถแก้ไขข้อมูลการบันทึกบัญชีใหม่ หรือแก้ไขคำอธิบายรายการ บญช ั ไดี ดวยการ Click ในชอง **แกไข GL**

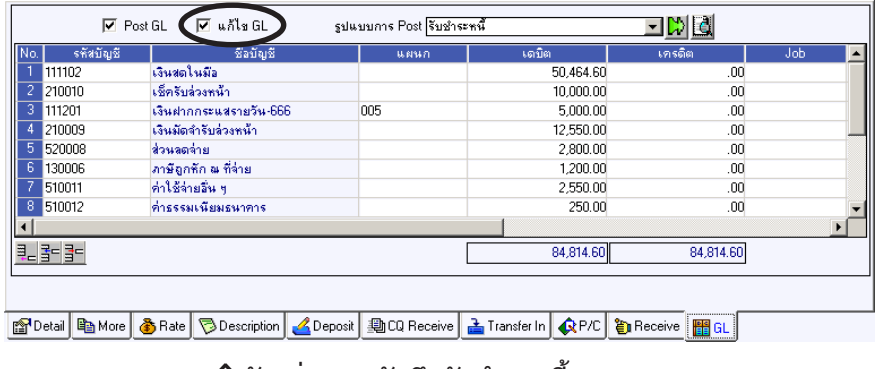

⇪**ตวอย ั างการบ ่ นทั กรึ บชำระหน ั Tab GL ้ี**